## **Create Menu Templates**

Last Modified on 05/01/2024 4:11 pm CDT

While you can copy and paste future menus on the Menu Calendar, creating a template allows you to save certain meal components to a template that can then be applied to meals as you enter them. This reduces the time spent entering components when serving the same meal.

**Note:** You must have the **Plan Menus** permission enabled on your account to create and manage menu templates. For more information or to learn how to enter templates as a sponsor, click **[here](https://help.kidkare.com/help/create-menu-templates)**.

You can create menu templates from the Menu Templates page or from the Daily Menus page.

## **In this article:**

- Creating Menu Templates on the Menu [Templates](http://help.kidkare.com/#creating-menu-templates-on-the-menu-templates-page) Page
- Creating Menu [Templates](http://help.kidkare.com/#creating-menu-templates-on-the-daily-menu-page) on the Daily Menu Page

## **Creating Menu Templates on the Menu Templates Page**

- 1. From the menu to the left, click **Menus/Attendance**.
- 2. Select **Menu Templates**. The Menu Templates page opens.

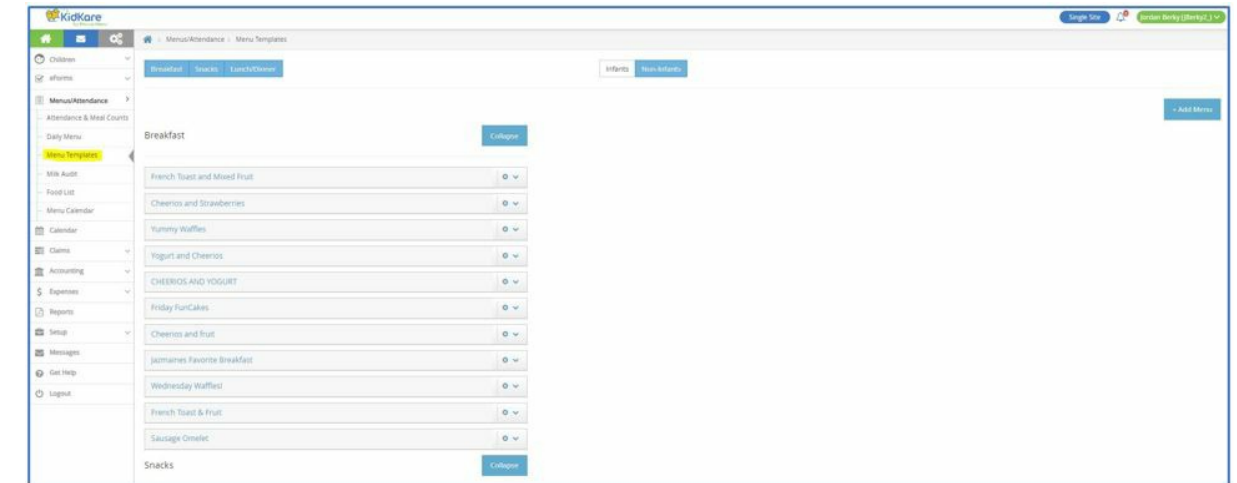

- 3. At the top of the page, select **Infants** or **Non-Infants**.
- 4. Click **Add Menu**.
- 5. Click the **Which Meal Would You Like to Add** drop-down menu and select **Breakfast**, **Snacks**, or **Lunch/Dinner**.
- 6. Click the **What is the Name of This Menu** box and enter a name for this menu.
- 7. Click each **drop-down menu** and select the appropriate meal components.
- 8. When finished, click **Save**.

## **Creating Menu Templates on the Daily Menu Page**

- 1. Enter your meal components as you usually would.
- 2. Click **Create Menu**.
- 3. Click the **Create Menu** box and enter a name for this menu.

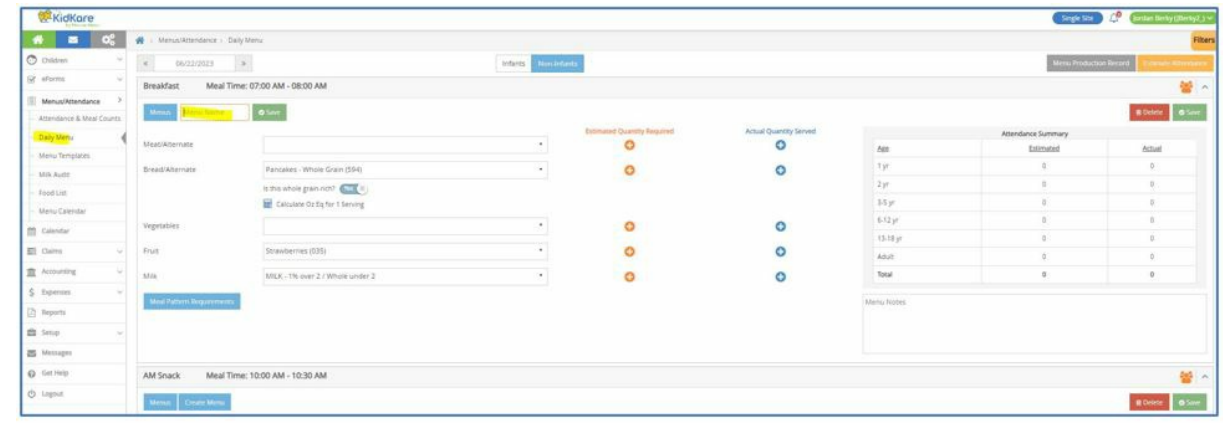

4. Click **Save**.